#### **Other Features:-**

- All Spiritual Organizations has their own message group
- All Prayer Groups has their own message group
- Group Admin of each group can post updates & messages
- Group wise communication feature
- Vicar & Assistant Vicar can send Birthday and Wedding Anniversary greeting and Emails
- Vicar & Assistant Vicar can send Emails to individual members
- Protection and keeping confidentiality of personal data
- Content Management

### **Coming Soon...**

- **Smart Phone Application**
- Separate Groups for Sunday School Classes & Teachers
- Job Cell

### **Note :**

Any modification in your profile will be reflected only after the validation and approval from the office bearers of the Parish

### **Scan the following QR Code with your smart phone to visit**

http://stthomascathedraldubai.com https://www.facebook.com/stocdxb

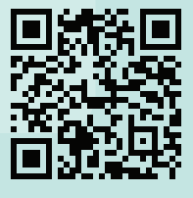

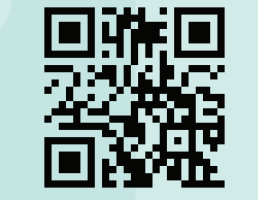

*For further assistance you may please contact one of the following Web Committee Member*

**Mr. Saji David 050 5648497 Mr. Jobinse 050 5153390**

**Mr. Baiju Baby 055 508 3243 Mr. Peter 050 578 3022** 

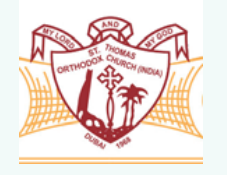

# St. Thomas Orthodox Cathedral, Dubai

**User Manual for Website and Member Log-in**

We take great pride in informing you of further development in the Church website and the introduction of Member-log-in with online parish directory.

To facilitate ease of using the website and Member log-in, the following steps are to be followed

**Step 1** : Go to **www.stthomascathedraldubai.com**

**or www.stocdubai.com** St. Thomas Orthodox Cathedral Dubai **Talelcome St. Chomas Orthodox** Cathedral, Dubai Member Login<br>
Member Login<br>
Cathedral, Dubai<br>
Cathedral, Dubai

# **Step 2: Click on "Member login"**

You will view the following screen

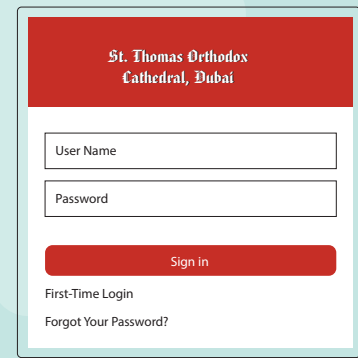

# **Step 3**: Click on **"First Time Log-in" -** You will view the following screen

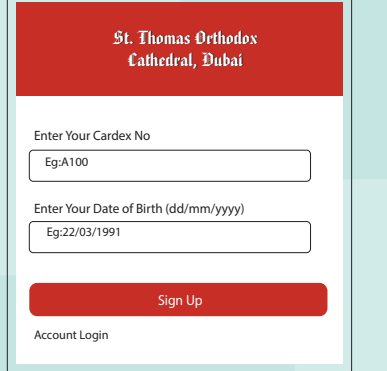

Enter your Cardex No. : The input format is AXXX, i.e. alphabet followed by 3 digits, illustrated as P008 / S020 / F201.

Date of Birth : Please enter the DOB of theprinciple membership holder. Click on **" Sign Up "**

If the entered information is concurrent with the parish database then you will see the below message and you receive an e-mail, (e-mail address as per the church database), providing you username and password.

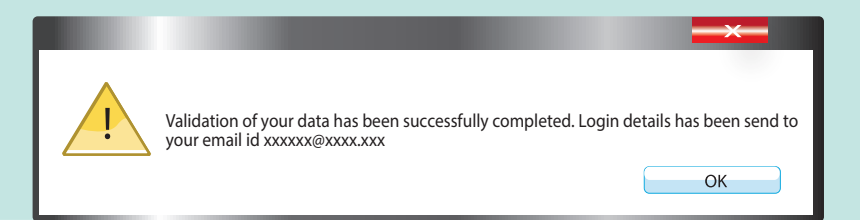

If the entered information does not concur with the parish database, or if your e-mail address displayed is inactive / incorrect, you are requested to send a mail to admin@stocdubai.com mentioning your Cardex No, Name, DOB, Email id and Mobile Number. You will be contacted for updating information.

# **Step 4 : Activation of your account**

Once you receive the mail, click on the **"log-in"** link provided in the mail or go back to home page and click on **"Member Login"** Button - You will view the following screen.

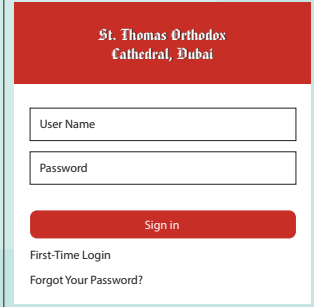

Enter User Name (for example P008 / S020 / F201) and Password received in your email and click on **"Sign in"** and then you will see the following screen

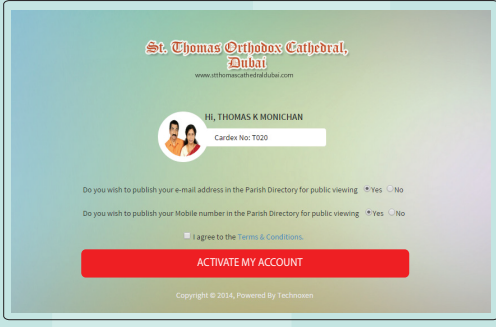

### **Step 5 : Select your options and Agree the Terms & Conditions and Click on " Activate my Account "**

You will be directed to change your password. Once you have successfully completed the above steps, you are in the **Privileged area of a Parish Membe**r

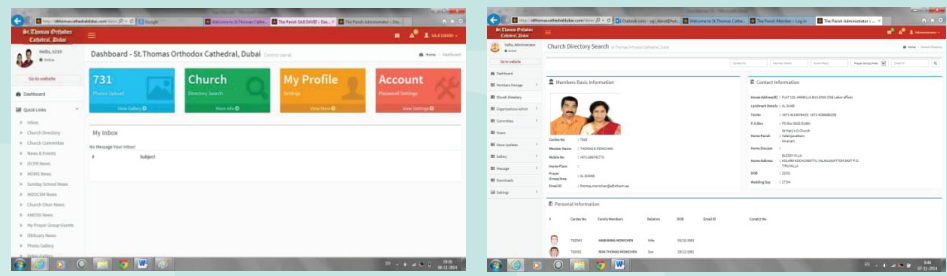

# **Now you can enjoy the following features: -**

Search and View of Parish Directory (Controlled View) View and update your profile Quick view of all updates in your inbox Read News & Events updates Read and download Parish Bulletin & Prayer Books View Photo and Video Gallery Viewing updates from Prayer groups and Spiritual Organizations Viewing messages from Vicar and Assistant Vicar And many more..